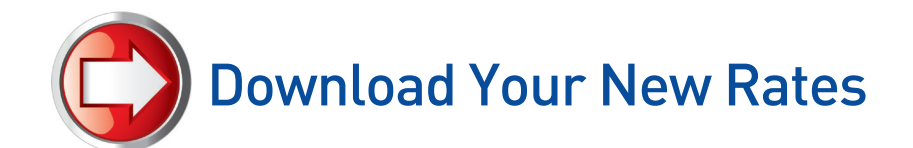

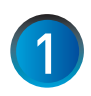

#### Prepare to Get New Rates

a. Connect an analog phone line to your meter as you normally would for a postage refill.

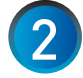

#### Connect to Pitney Bowes

a. At the Home screen, press the **Funds** key, press **Page Down** twice and select *"Check PBP Balance". A series of messages will appear on the display:*

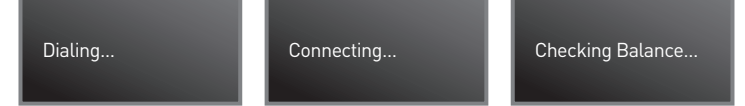

- b. Review your account balances.
- c. When prompted to Add Postage (Yes / No) select No **(Do Not Refill Postage at This Time)**.

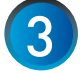

4

#### Request New Rates

a. Select *"Get Update Now"* to begin the software (CPC Rates) download.

*A series of messages will appear on the display:*

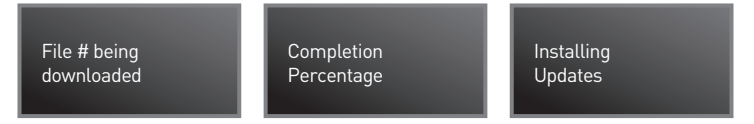

b. When the display reads *"Software Download Complete"* select *"Continue".*

### *Your system may prompt you to complete Step 4 on the effective date.* Data Capture Upload

a. When the display reads *"Data Capture Upload Required…"* select *"Connect Now".*

*A series of messages will appear on the display:*

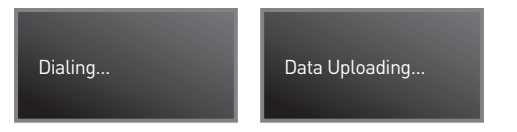

b. Upon completion of the Data Upload select *"Continue".*

#### Congratulations!

When your system returns to the Ready Screen you will have completed your Canada Post Rate Change update.

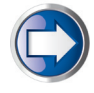

#### Have Questions?

Visit the Technical Support resource on our website at **www.pitneybowes.ca/ratechange**  or see below for Quick Tips!

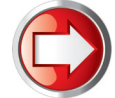

# Updating Your Presets and Process Mail Faster

Presets allow you to store and access frequently used mail transactions – eg: Domestic Standard Lettermail - saving you time when processing mail. The steps below explain how to program, store and access presets.

#### Programming Normal Preset For Domestic Standard Lettermail

#### Weigh Mail Piece

Using Your Scale – a. Place empty envelope weighing less than 30 grams on scale **Note:** If you do not have a scale press **Weigh / Rate,** select *"Manual Weight"* entry and input 20 grams.

## 2

1

### Select Class

- a. Select *"Canpost"* then select *"Letter".*
- b. Select *"Dom Std \$0.75"* and then select Done.

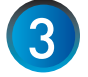

#### Store Preset

- a. Press **Custom Presets**.
- b. Select *"Define Normal Preset"* and select *"Yes: Store Preset".*
- c. Select *"Continue"* and then press the **Clear Back Arrow** to return to the home screen.

#### Creating Additional Custom Presets

- Follow steps 1 3a above.
- Select *"Define New Preset"* and then select *"Yes".*
- Create a name for your preset using the keypad (double-click for the desired letters).
- Select *"Ok"* to continue.
- Select *"Continue"* and then press the **Clear Back Arrow** to return to the home screen.

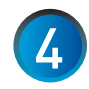

#### Accessing Normal Preset & Custom Presets

- a. **Normal Preset** Press **Normal Preset**. You can now process mail.
- b. **Custom Preset** Press **Custom Preset** , press *"Select Preset",* and chose your desired Preset. You can now process mail

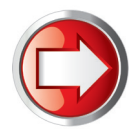

## Quick Tips

## Issues Connecting to the Pitney Bowes Data Centre

Make sure you are connecting to the Pitney Bowes Data Centre using an analog phone line. Most fax machines use analog phone lines.

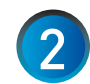

1

If you are having problems connecting to the Pitney Bowes Data Centre, review your system's dialing prefixes. If you need to dial 9 to reach an outside line you may need to modify your dialing prefixes as follows:

- a. Press the Options button, then press **Page Down** , select *"Connect Data Centre"* and then select *"Phone Parameters".*
- b. Select *"Dialing Prefixes"* and enter "9" or the appropriate dialing prefix and select *"Continue".* Note: To remove a dialing prefix use the Clear button to delete the existing prefix and then press **Enter**.

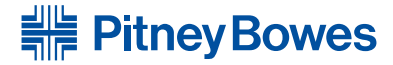